# Pakiranje i postupak objave članaka u Hrčak

Članke u XML formatu je moguće objaviti u Hrčak na dva načina:

- 1. **Objava cjelovitog broja (svih članaka) odjednom** koristi se kada uredništvo ima sve članke u XML formatu te želi kreirati *potpuno novi broj* na Hrčku i objaviti sve članke unutar njega
- 2. **Objava pojedinačnih članaka (jednog ili više njih)** koristi se kada uredništvo želi ažurirati već prethodno objavljen članak.

■ A Važno A Naknadna objava pojedinačnog članka u XML-u će pregaziti prethodno objavljeni članak i sve unesene podatke.

Postupak pakiranja članaka u XML formatu za objavu na Hrčku je isti za oba slučaja do koraka 6:

## 1. IZRADA

Za svaki članak je potrebno izraditi zasebni XML dokument prema u [uputama](https://wiki.srce.hr/pages/viewpage.action?pageId=6817327) i [predlošku članka](https://wiki.srce.hr/pages/viewpage.action?pageId=6817608). 1 1 članak = 1 XML

# 2. VALIDACIJA

Svaki pripremljen XML dokument preporučamo validirati prije dostave u Hrčak. Validacija se može izvršiti na stranici [PMC XML Validator](https://www.ncbi.nlm.nih.gov/pmc/tools/xmlchecker/).

## 3. IMENOVANJE XML-a

Nakon validacije, svaki XML je potrebno imenovati prateći sljedeće pravilo:

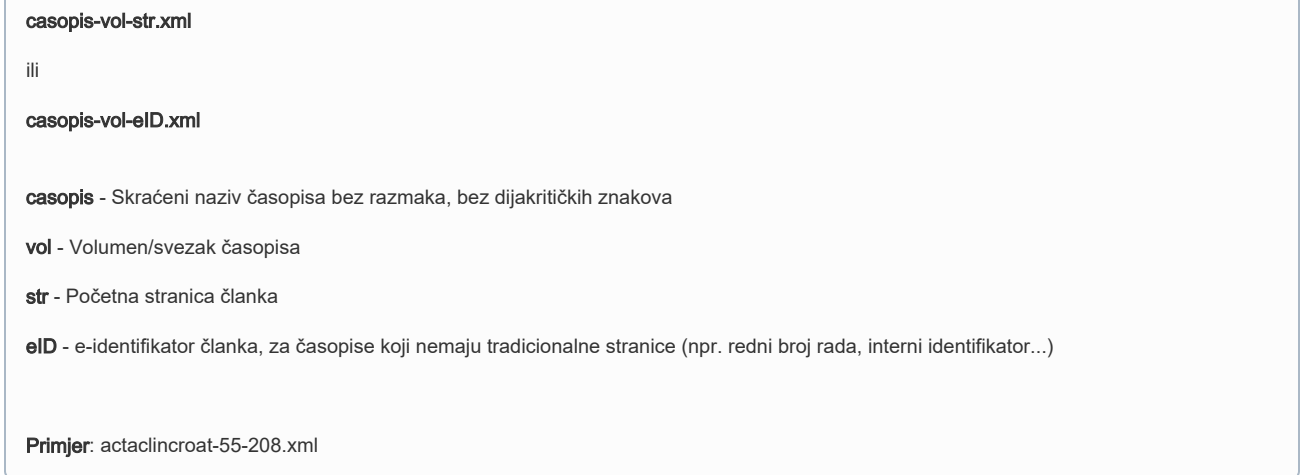

## 4. IMENOVANJE SLIKA I DODATNIH MATERIJALA

Slike koje se pojavljuju u članku, kao i dodatne materijale (supplementary material), potrebno je dostaviti kao zasebne dokumente. Svaku sliku ili dodatak XML-u je potrebno imenovati prateći sljedeće pravilo:

casopis-vol-str-VrstaBr.ext

ili

## casopis-vol-eID-VrstaBr.ext

casopis - Skraćeni naziv časopisa bez razmaka, bez dijakritičkih znakova

vol - Volumen/svezak časopisa

str - Početna stranica članka

eID - e-identifikator članka, za časopise koji nemaju tradicionalne stranice (npr. redni broj rada, interni identifikator...)

Vrsta - Vrsta dodatka: g ("graphic" - slika, fotografija, formula...), s ("supplementary material" - csv dokument, tekstualni dokument, video...)

Br - Broj dodatka prema redoslijedu pojavljivanja u tekstu

ext - Format dodatka (ovaj podatak nije potrebno ručno upisivati)

Primjer: actaclincroat-55-208-g1.png

Preporuča se dostavljati slike u visokoj rezoluciji u formatima TIFF (.tif, .tiff), PNG (.png) te EPS (.eps), a dozvoljeni format je i JPEG (.jpg, . jpeg). Za slike u TIFF i EPS formatu se prilikom dostave automatski izrađuje slika u JPEG formatu identične veličine i ona se koristi u prikazu rada. Slika širine veće od 570 piksela prikazuje se na sučelju Hrčka u širini od 570 piksela, a slika širine 570 piksela i manje prikazuju se u izvornoj širini. Za formule i jednadžbe se ne preporučuje korištenje slika, već [jezika LaTeX ili MathML.](https://wiki.srce.hr/pages/viewpage.action?pageId=6817731)

#### 5. IMENOVANJE PDF-a ČLANKA

Osim XML dokumenata (članaka) i dodatnih dokumenata (slika, grafika...), u Hrčak je obavezno objaviti i PDF dokumente članaka. PDF dokument članka je potrebno imenovati prateći sljedeće pravilo:

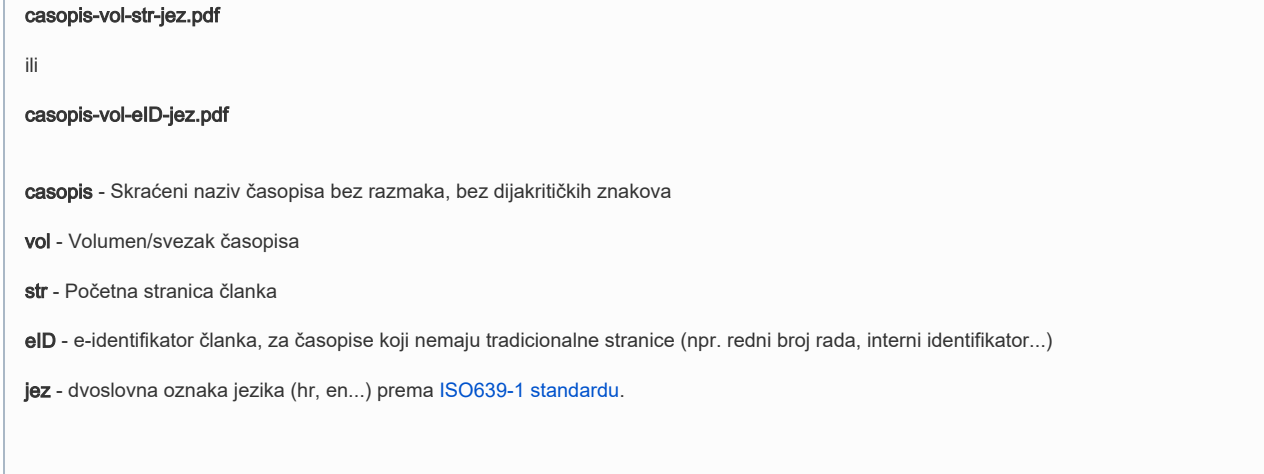

## 6. POHRANJIVANJE U MAPE (*FOLDERE*)

Primjer: actaclincroat-55-208-en.pdf

Nakon pripreme i pravilnog upisivanja naziva svih potrebnih dokumenata za objavu, oni se grupiraju i pohranjuju u mape (foldere) ovisno o načinu na koji ih želite objaviti, a koji su navedeni na vrhu ove stranice:

ako želite objaviti novi cjeloviti broj (sve članke) odjednom, potrebno je sve pripremljene dokumente grupirati u jednu mapu, od nje napraviti ZIP datoteku te ju imenovati prateći sljedeće pravilo:

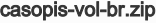

• ako želite objaviti *članak po članak (jedan ili više njih*) pojedinačno, potrebno je sve dokumente pojedinog članka grupirati u jednu mapu te od nje napraviti ZIP datoteku. Svaki članak (XML + slike + PDF) će biti zasebna ZIP datoteka koju ćete imenovati prateći sljedeće pravilo:

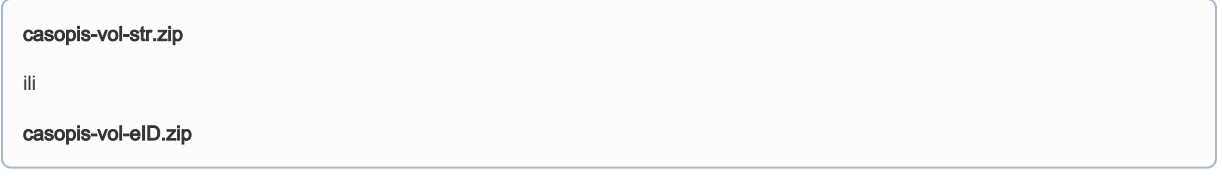

# 7. OBJAVA

Nakon pripremanja ZIP datoteka, objavite ih na Hrčku na sljedeći način, ovisno o tome imate li spreman cjeloviti broj ili pojedinačne članke:

# Objava cjelovitog broja (svih članaka) odjednom

U admnistratorskom sučelju Hrčka kreirajte novi broj časopisa (odabirom opcije Dodaj novi broj u administratorskom sučelju Hrčka), a

potom kliknite na poveznicu uz novododani broj. Pronađite i odaberite polje JATS datoteka te odaberite Choose File. Pronađite na svom računalu ZIP datoteku koja sadržava sve članke broja skupa sa dodatnim materijalima kao što su PDF-ovi, slike i sl. te kliknite na gumb Spremi. Ukoliko je uvoz prošao bez greške u sučelju će se pojaviti članci sa svim pripadajućim metapodacima. Pregledajte je li sve u redu i po potrebi ažurirajte podatke. Ukoliko više puta objavite ZIP datoteku cjelovitog broja, članci koji su već kreirani će biti osvježeni sa novim podacima, a oni koji ne postoje će biti kreirani.

# Objava pojedinačnih članaka u XML formatu

U administratorskom sučelju Hrčka kliknite na poveznicu u stupcu Uređivanje brojeva, a potom kliknite na poveznicu uz broj za koji ste pripremili članke. Na vrhu stranice pronađite poveznicu Članci te kliknite na nju. Pronađite članak kojeg ste pripremili u XML formatu te pored njega u stupnu JATS XML odaberite Choose File. Pronađite na svom računalu ZIP datoteku koja sadržava XML datoteku s dodatnim materijalima kao što su PDF-ovi, slike i sl. te kliknite na gumb Spremi. Pregledajte je li sve u redu i po potrebi ažurirajte podatke.